# **HELP**

## **Contents**

- 1. Menus
- 2. Basics of graphical selecting
- 3. Graphical manipulation
- 4. Dynamic control
- 5. Software and hardware requirements

### **Menus**

#### **File**

**New:** Create a new document **Close:** Close the active document **Import->Iges:** Import an IGES file into the current document **Import->STEP:** Import a STEP file into the current document **Export->Iges:** Export the current document into an IGES file\* **Export->STEP:** Export the current document into a STEP file\* **Exit:** Close the application

- Wireframe: Show the model in the wireframe mode.
- Shading: Show the model in the shading mode.
- Material: Change the material of the model.
- Fit All: fit the model size to the window size. X
	- Zoom Window: zoom in the area selected by stretching rectangle.
- Dynamic Zooming: zoom in and out the model by moving the mouse with left button pressed.  $\mathcal{P}$ 
	- Dynamic Panning: pan the model in the plane of window by moving the mouse with left button pressed.
- Global Panning: center the point where the mouse left button was pressed in the window. ♦
- Front: the front view.  $\Box$
- Top: the top view.
- Left: the left view. Ð
- Back: the back view. 画
- Right: the right view. 手
- Bottom: the bottom view. 圓
- Axo: the axonometric view. B.
- Dynamic Rotation: rotate dynamically. 2yr
- Reset: restore initial window. st.
- Hidden off: turn hidden lines removal off. 団
- Hidden on: turn hidden lines removal on.  $\Box$

\* When saving select entities to be saved before.

#### **View**

**Toolbar:** Show the graphical manipulation toobar **Status bar:** Show the status bar

#### **Window**

**New Window 3D:** Create a new window **Cascade:** Cascade windows **Tile:** Tile windows

#### **Help**

**About:** Show the About window

#### **Basics of graphical selecting**

- 1. When moving the mouse the object below the mouse pointer is highlighted (blue color);
- 2. To select this object left click;
- 3. Selected object changes its color to grey;
- 4. Multiple selecting is performed with the key "Shift" pressed.

#### **Graphical manipulation**

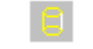

### **Dynamic control**

- 1. When pressing the Control button, the horisontal movement of the mouse with the left mouse button also pressed will zoom/unzoom the scene.
- 2. When pressing the Control button, the movement of the mouse with the middle mouse button also pressed will pan the scene.
- 3. When pressing the Control button, the movement of the mouse with the right mouse button also pressed will rotate the scene.

## **Software and hardware requirements**

- 1. Operating system: Windows XP/2000/NT 4.0 SP3 + Y2K Patches;
- 2. Minimum memory: 128 Mb;
- 3. Recommended memory: 256 Mb;
- 4. Minimum swap space: 500 Mb.